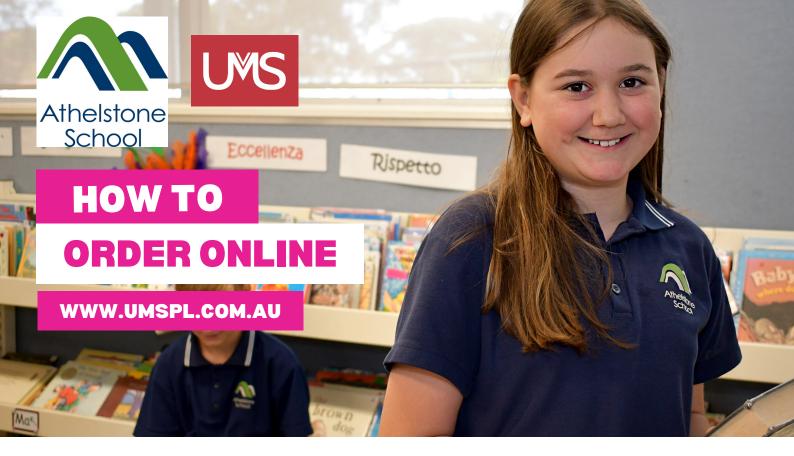

- Step 1 Click on Shop/Schools and select "Athelstone School." Select the tab "Shop Online." Enter your school password (available from the school.)
- Step 2 Scroll to browse all products or select "Shop by Category" on the left hand side.
- Step 3 Click on product picture to make a selection. Choose your size and quantity, then click "Add to Cart."
- Step 4 You can click to "Continue Shopping" or if you're finished your order, please enter your details and "Check Out."

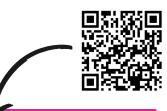

Scan the QR to order online. If you need any assistance please let us know.

<sup>&</sup>lt;image><section-header><complex-block><complex-block><complex-block><complex-block>